# जीवाजी विश्वविद्यालय, ग्वालियर

## क्रमांकः जीविवि/परीक्षा-2/गोप0/2018/1800

दिनांक: 14,12,2018

प्रति,

वरिष्ठ केन्द्राध्यक्ष ∕प्राचार्य ∕प्राचार्या. समस्त शासकीय अथवा अशासकीय परीक्षा केन्द्र, जीवाजी विश्वविद्यालय परिक्षेत्र. ग्वालियर

# <u>विषय :- विश्वविद्यालयीन परीक्षा दिसम्बर, 2018 से प्रारम्भ होने वाली जीवाजी विश्वविद्यालयीन परीक्षाओं में </u> सम्मिलित होने वाले परीक्षार्थियों की उपस्थिति ऑनलाईन भेजने एवं इस हेतु आई.डी. पासवर्ड प्राप्त करने के संबंध में।

महोदय.

उपरोक्त विषय में लेख है कि विश्वविद्यालयीन परीक्षा दिसम्बर, 2018 में आपके महाविद्यालय/परीक्षा केन्द्र पर परीक्षा में सम्मिलित होने वाले समस्त परीक्षार्थियों की उपस्थिति प्रति पाली ऑनलाईन भेजी जाना है। इस हेतू आपके महाविद्यालय/परीक्षा केन्द्र को विश्वविद्यालय द्वारा आई.डी. एवं पासवर्ड उपलब्ध कराया जाना है, जिसके माध्यम से आप अपने महाविद्यालय/परीक्षा केन्द्र पर परीक्षा में सम्मिलित हुए समस्त परीक्षार्थियों की उपस्थिति ऑनलाईन कर सकेंगे। उक्त आई.डी. पासवर्ड आप स्वयं उपस्थित होकर अथवा महाविद्यालय के अथोरिटीलेटर के साथ अपने प्रतिनिधि को भेज कर दिनांक 17 दिसम्बर, 2018 को दोपहर 12:00 बजे भण्डारकर कक्ष से प्राप्त कर सकेंगे तथा इस ऑनलाईन प्रक्रिया के संबंध में विस्तृत जानकारी भी प्रदान की जावेगी।

अतः आवश्यक रूप से उपस्थित होने का कष्ट करें।

संलग्न :- प्रोसेस फ्लोचार्ट

#### प्रतिलिपिः–

- 1. कुलपति के सचिव, जीवाजी विश्वविद्यालय, ग्वालियर।
- 2. कुलसचिव के निज सहायक, जीवाजी विश्वविद्यालय, ग्वालियर।
- 3. वित्त नियंत्रक, जीवाजी विश्वविद्यालय, ग्वालियर।
- 4. प्रभारी, आई.टी. सैल, जीवाजी विश्वविद्यालय, ग्वालियर।

उप-कुलसचिव(गोपनीय/परीक्षा

# ❖ **Attendance Flow.**

❖ **Click on URL** <http://103.76.143.52.8008/jiwaji> will see the in page.

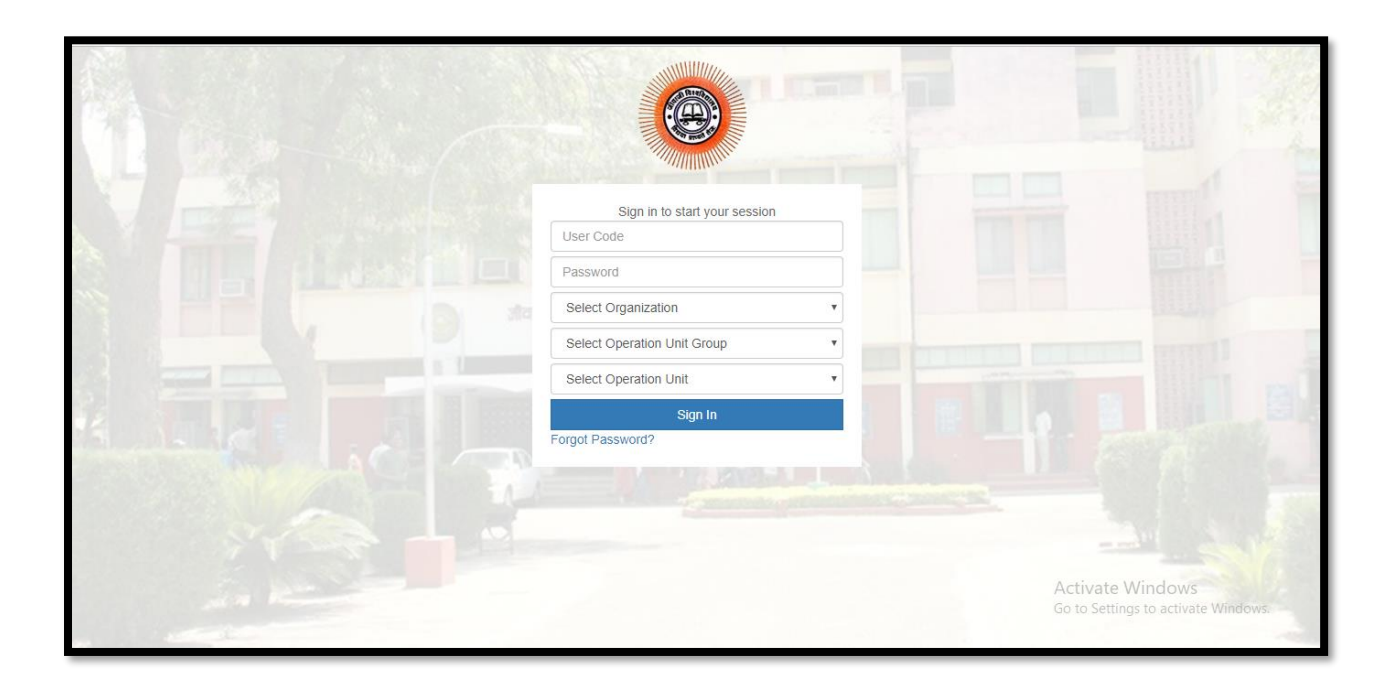

- ❖ **User Name: Please enter the user name in user code place. (Ex : Admin)**
- ❖ **Password: Enter the password. ( Ex.123)**
- ❖ **After entered the password organization and operating unit is auto selected.**

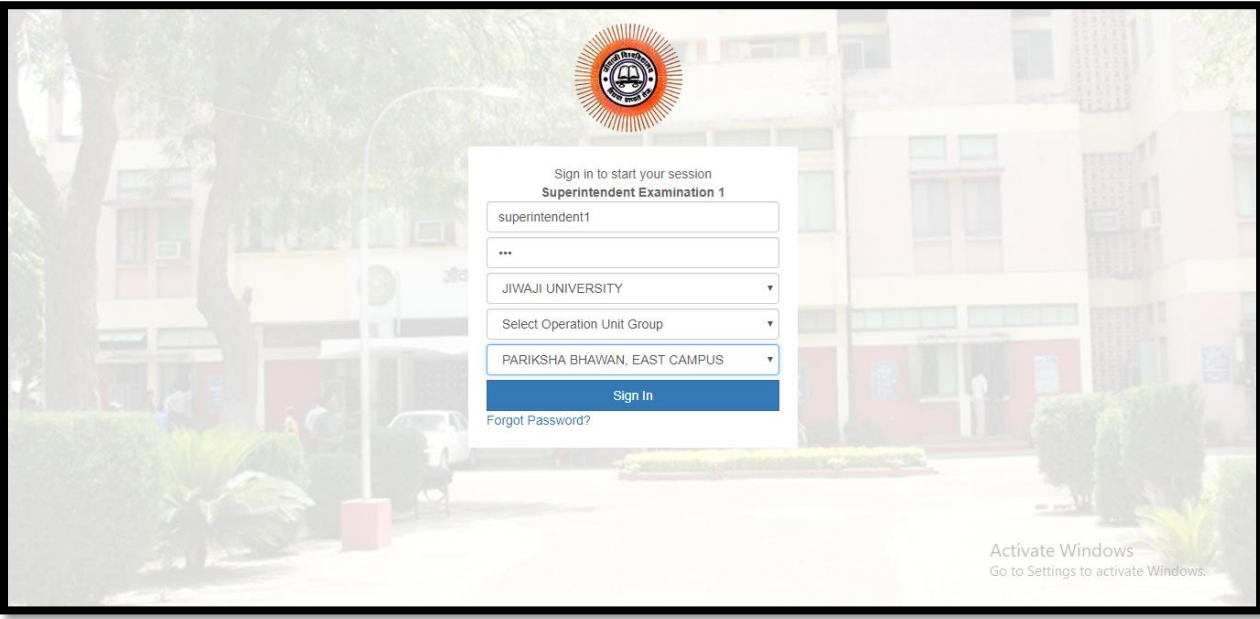

### ❖ **Click on Sign in Button**

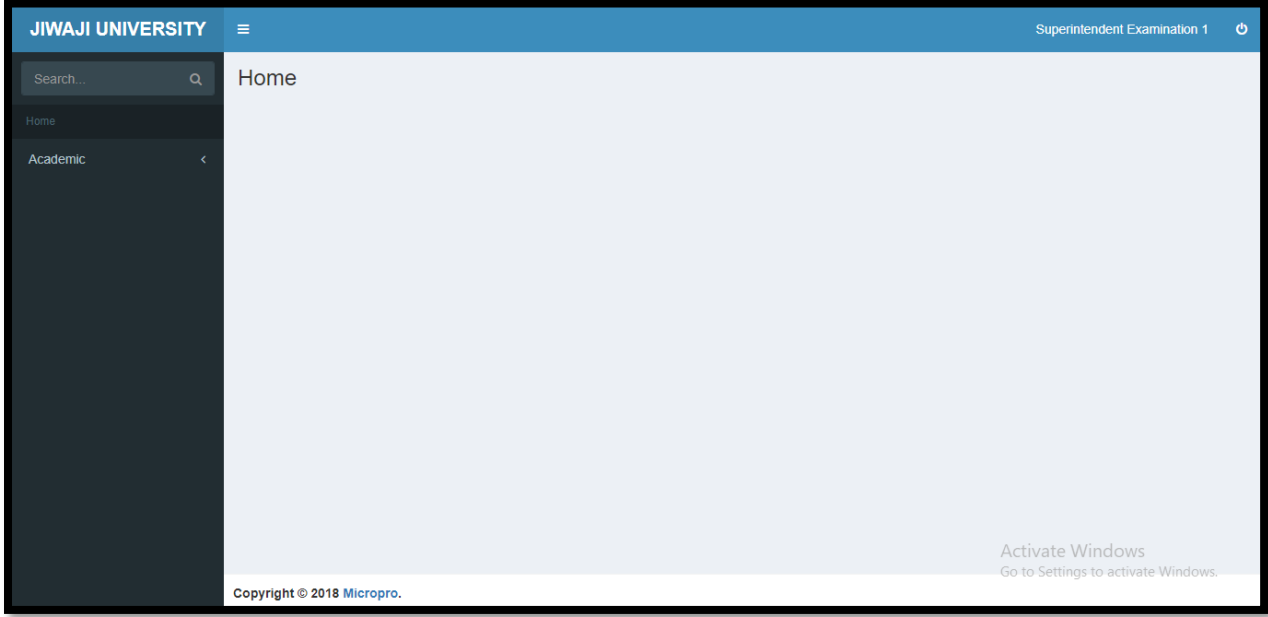

- ❖ **Then on left hand side panel click on Academic**
- ❖ **Click on Academic Operations**
- ❖ **Click on Student Attendance**

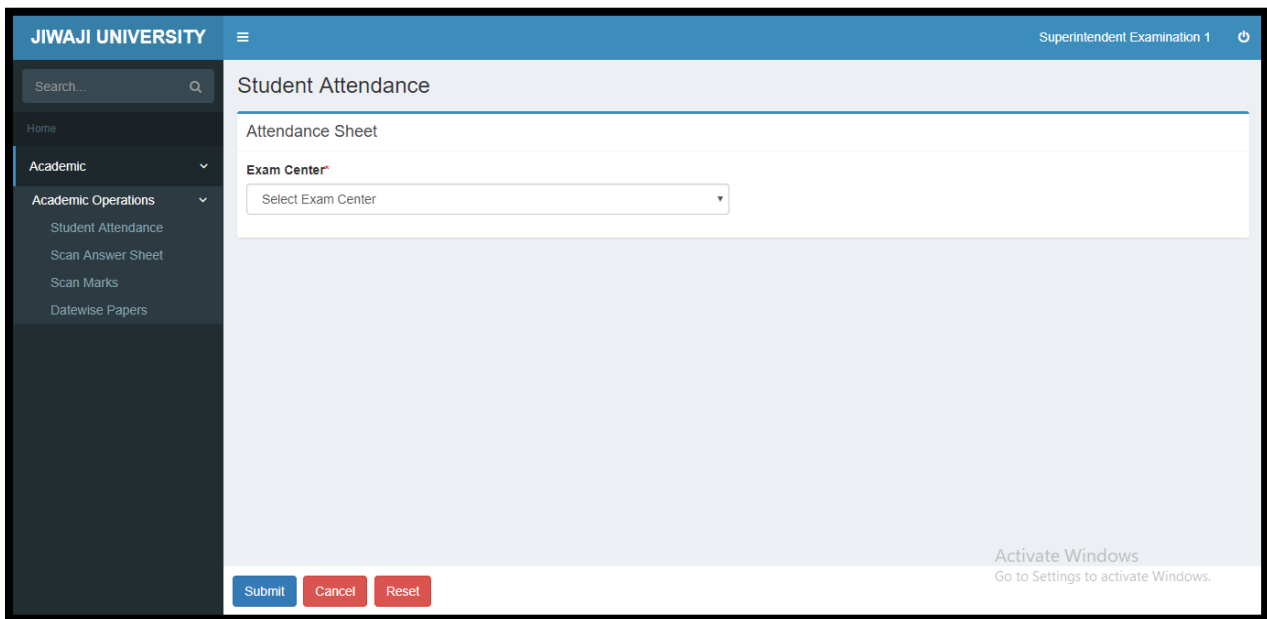

- ❖ **Select the Exam Center: Pariksha Bhavan East Campus.**
- ❖ **Will see the paper list.**

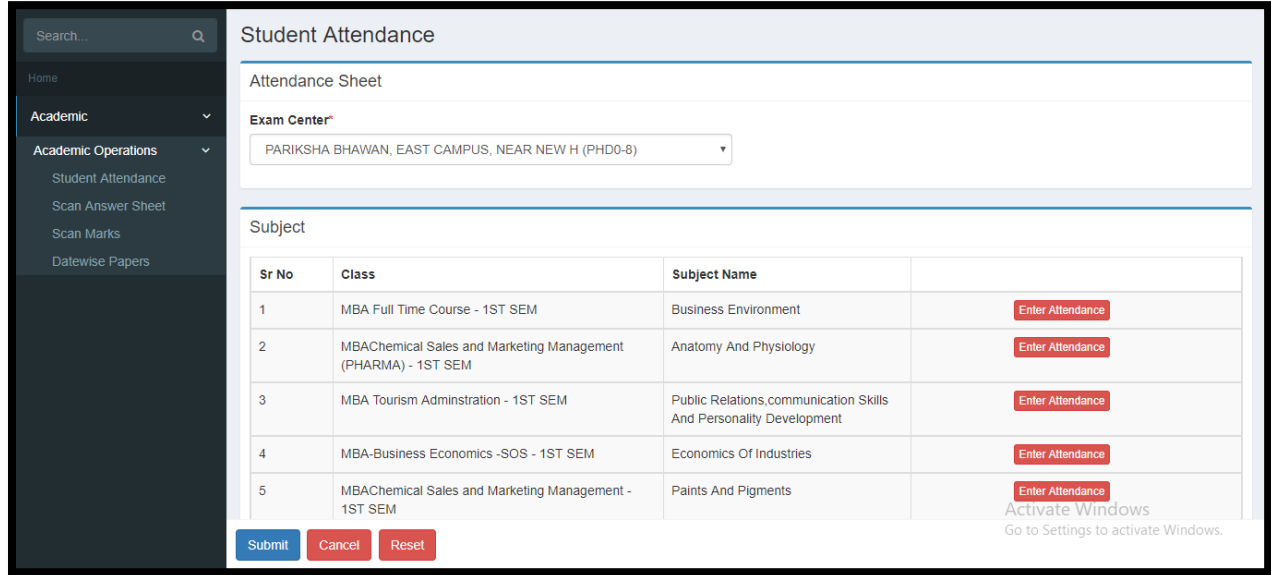

- ❖ **Click on Enter attendance Button**
- ❖ **User can select the students for attendance. (Select All)**
- ❖ **Use can enter the UFM student from same attendance format.**

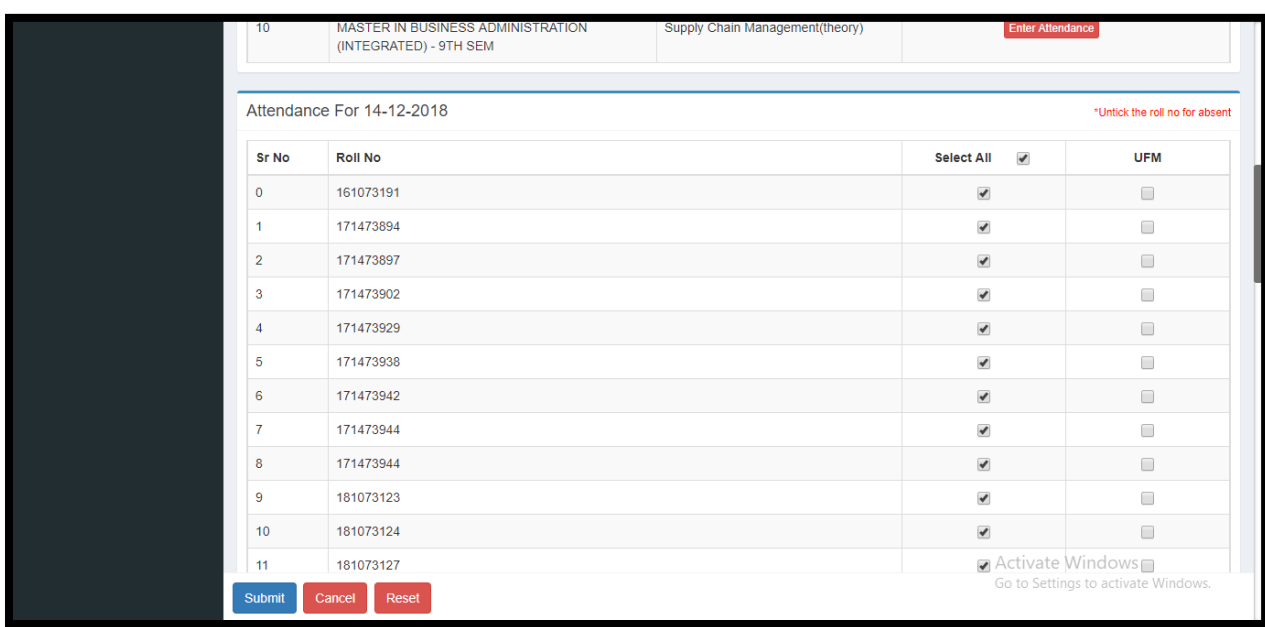

**------------------------------------------------------------END -----------------------------------------------------------**